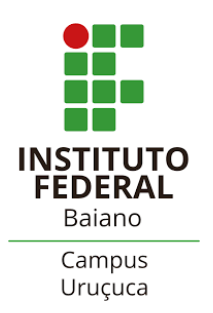

## **Comunicador Envio de Mensagens aos Discentes (Via SUAP)**

*Atualizado em 13/11/2023*

**Descrição:** A ferramenta de envio de mensagem do SUAP é recomendada como um meio de comunicação dos servidores(as) com o(s) discente(s). A mensagem será enviada para o e-mail e/ou SUAP, podendo ser endereçada para vários estudantes ao mesmo tempo, mesmo que sejam de turmas distintas.

## **POSSIBILIDADE 01**

- ✔ *A partir do Menu Geral;*
- ✔ *Caminho incado para envio de mensagens para estudantes de turmas distintas;*
- ✔ *Pode ser utilizada por docentes e TAE's.*
- ➔ No "**Menu Geral"** clique nas abas: "**Ensino**" → "**Comunicador**" → "**Nova Mensagem**"
	- ✗ **Passo 1 de 3:** Preencha os **filtros** que julgar necessário e clique em "**continuar**";
	- ✗ **Passo 2 de 3:** Preencha os campos que julgar necessário e clique em "**continuar**"**;**
		- **Forma de Envio** (*obrigatório*)
			- Via SUAP e/ou E-MAIL (*sugere-se selecionar os dois*)
		- **Enviar cópias** (*não obrigatório*)
		- **Destinatários** (*obrigatório*)
			- Para escolher todos os alunos, clique no quadrado ao lado esquerdo da palavra "Matrícula";
			- Para envios individualizados, clique nos quadrados relacionados com o(s) estudante(s) escolhido(s)
		- ▪ **Passo 3 de 3:** Preencha os campos indicados e clique em "**Enviar Mensagem para Alunos Selecionados**":
			- **Corpo da Mensagem**:
				- Assunto (*obrigatório*)
				- Conteúdo (*obrigatório*)
				- Anexo (*não obrigatório*)
			- **Confirmação do Envio**: esse campo deve ser selecionado para o prosseguimento.
	- ✗ Após clicar em "**Enviar Mensagem para Alunos Selecionados**" as informações serão processadas e a mensagem será enviada.
	- ✗ Aguarde concluir (*aparecerá a indicação 100%*) e clique em "continuar".
	- ✗ Uma cópia da mensagem chegará à caixa de e-mail do Remetente.

## **POSSIBILIDADE 02**

- ✔ *A partir dos Diários (apenas para docentes);*
- ✔ *Por esse caminho a mensagem terá como destinatário(s) apenas estudante(s) da turma a qual o diário se refere.*
- ➔ Com o diário aberto clique no link "**Enviar Mensagem**" (*localizado na parte superior*)
- ➔ **Siga o mesmo procedimento indicado acima a partir do "Passo 2 de 3"**.

## **Imagem - Possibilidade 01**

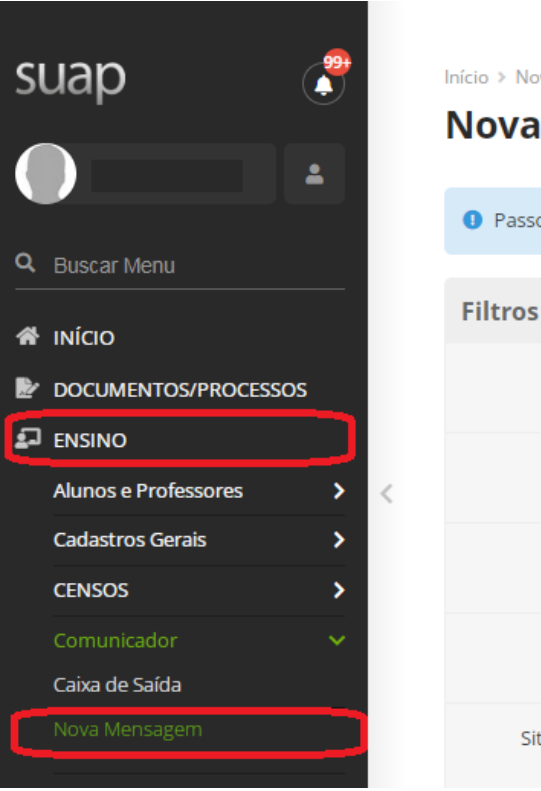

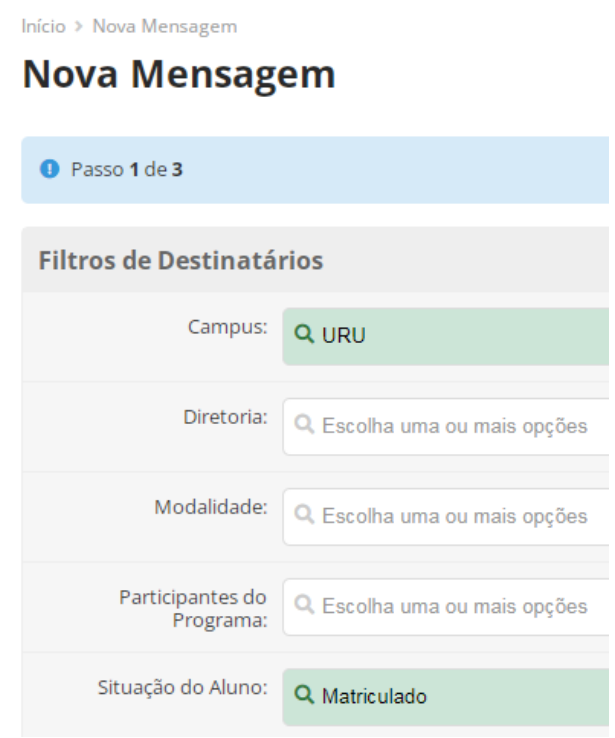

**Imagem - Possibilidade 02**

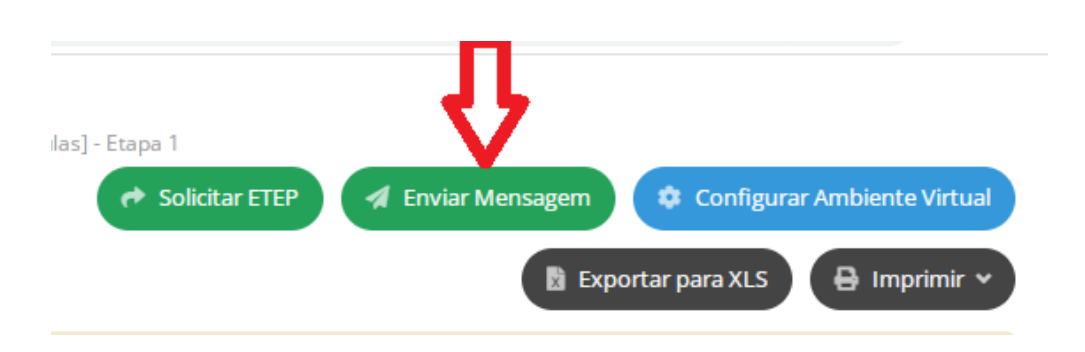